## **راهنمای تصویری پرداخت الکترونیکی ژتون**

**.1 ابتدا وارد پروفایل دانشجویی خود در سامانه سیدا شوید . سپس در قسمت امور تغذیه گزینه ی پرداخت الکترونیکی ژتون را انتخاب نمایید .** 

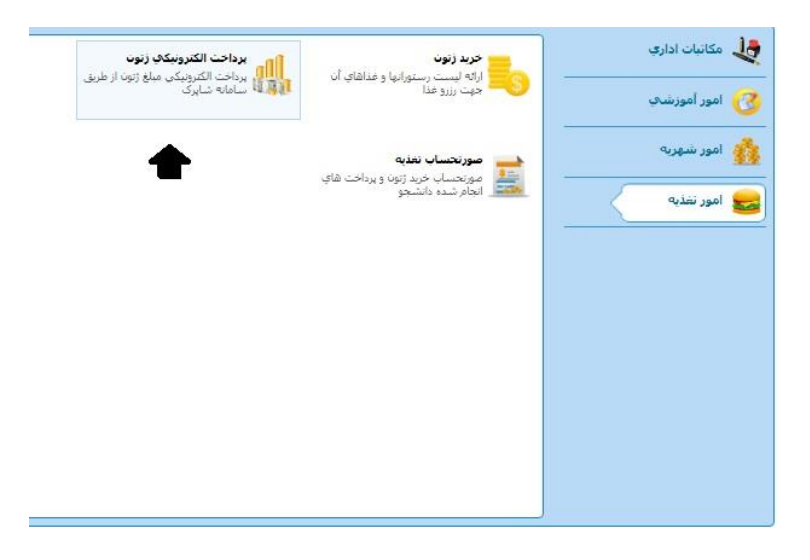

**.2 پنجره ای که در زیر می بینید، نمایش داده می شود . در این پنجره** "**مبلغ قابل پرداخت**"**،**"**آدرس الکترونیکی**"**،**"**شماره موبایل**"**خود را وارد نمایید و تیک پذیرش پیام را بزنید تا گزینه ی** "**مرحله ی بعد**" **نمایش داده شود . روی آن کلیک کنید.** 

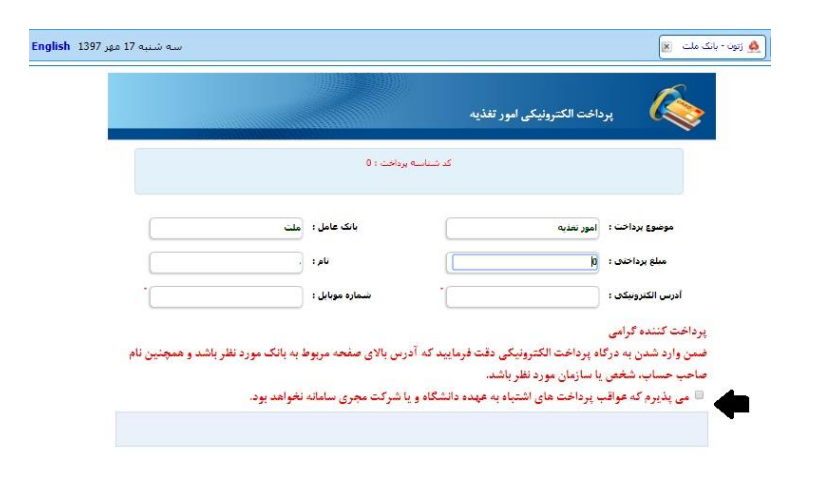

**.3 پنجره ی درگاه بانکی باز می شود و می توانید پرداخت الکترونیکی خود را انجام دهید.** 

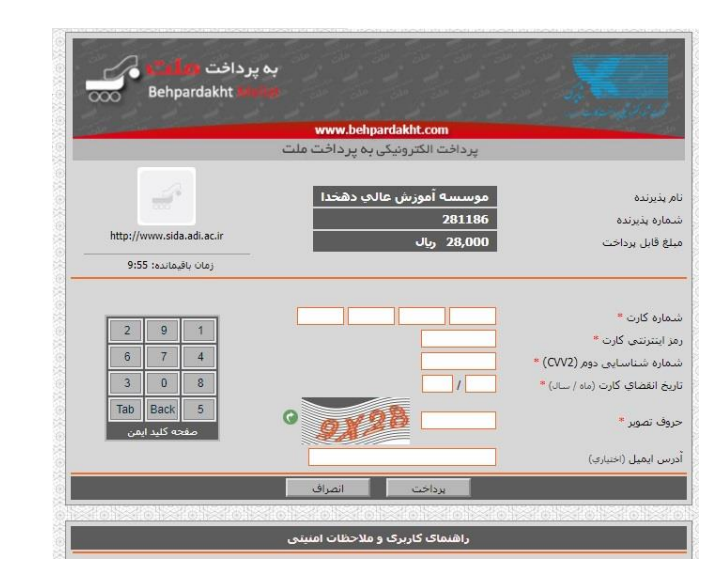

**.4 روی گزینه ی تکمیل خرید کلیک کنید تا فرآیند خرید شما کامل شود .** 

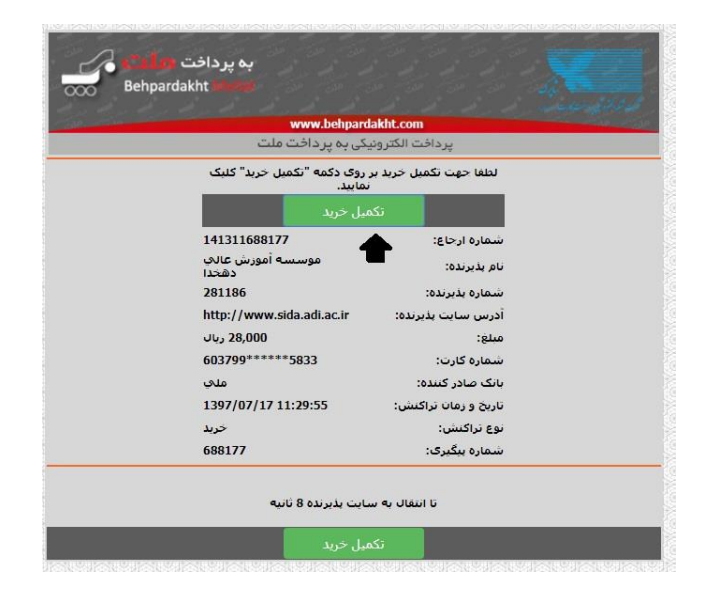

**.5 نمایش پنجره ی زیر به معنای موفقیت آمیز بودن تراکنش شماست .** 

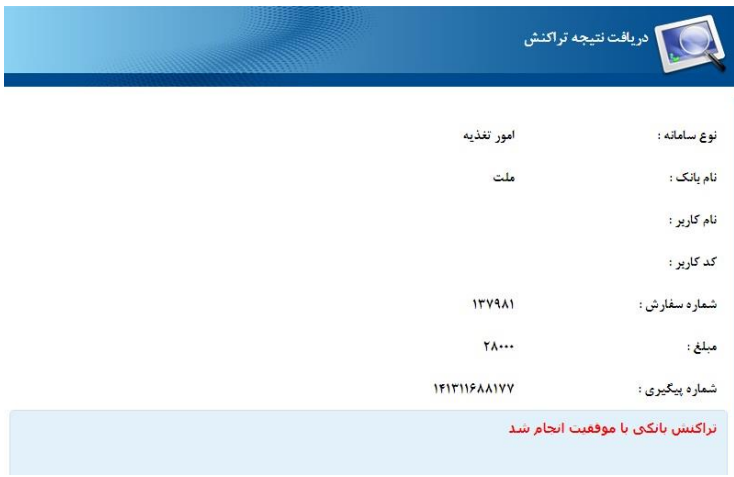

**.6 اکنون کارت شما شارژ شده است و میتوانید برای خرید ژتون اقدام نمایید . دوباره به قسمت** "**امور تغذیه** " **برگردید و اینبار گزینه ی** "**خرید ژتون**" **را انتخاب نمایید.**

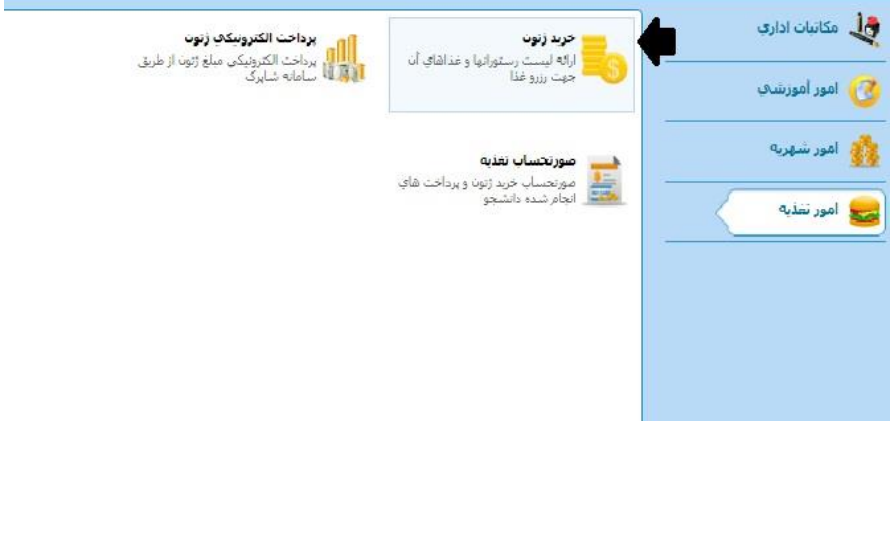

**.7 در پنجره ی نمایش داده شده لیست غذاهای قابل خرید نمایش داده میشود . روی گزینه ی** "**خرید/حذف**" **ژتون رفته و غذاهای مورد نظر خود را انتخاب نمایید.**

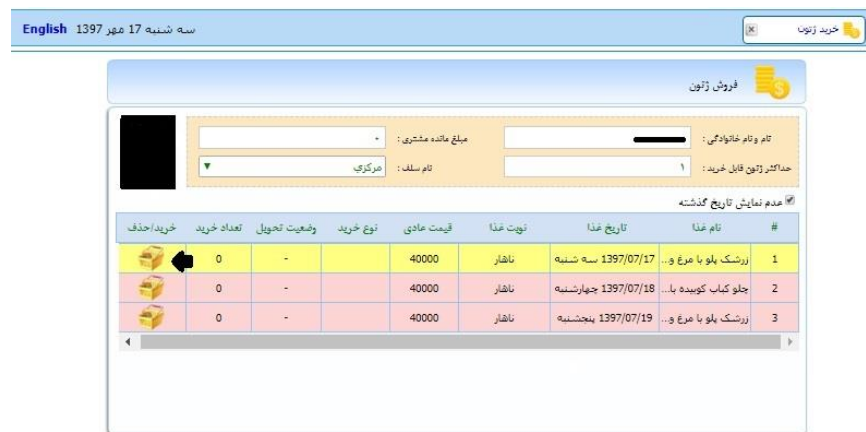

**توجه : برای خرید و حذف غذا حداقل 24 ساعت مانده به روز مورد نظر اقدام نمائید .**